## របៀបពិនិត្យមើលរបាយការណ៍ប្រតបត្តិការ How to check transaction report

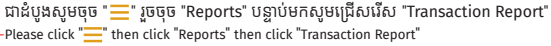

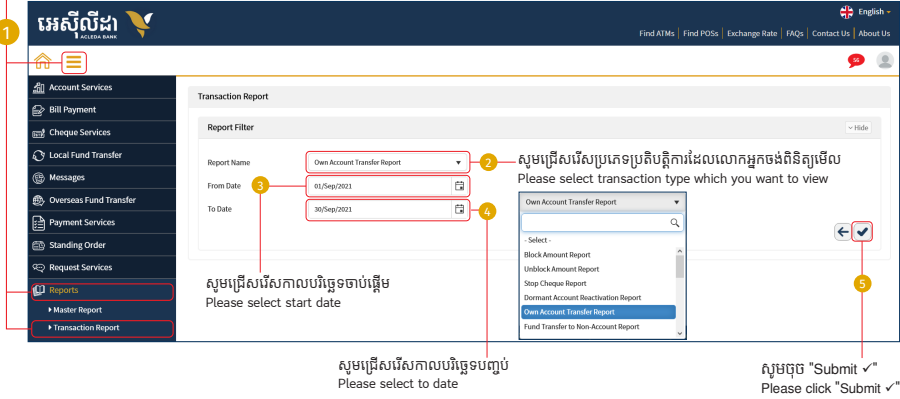

## ្របតិបត្តិការរបស់ េលាកអ្នកទទួលបានេជាគជ័យ | Your transaction report has been successfully!

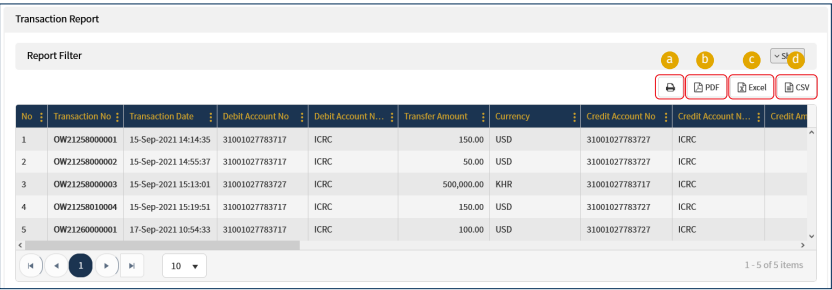

- <mark>a</mark> សម្រាប់បោះពុម្ពប្រើប្រាស់ | For print
- <mark>៦</mark>) សម្រាប់រក្សារទុកជា File PDF | For PDF file
- $\bullet$  សម្រាប់រក្សារទុកជា File Excel | For Excel file
- <mark>0</mark> សម្រាប់រក្សារទុកជា File CSV | For CSV file

## រេបៀបពិនិត្យេមីល Master Report How to check Master Report

ជាដំបូងសូមចុច " $\equiv$ " រួចចុច "Reports" បន្ទាប់មកសូមជ្រើសរើស "Master Report" Please click "<sup>"</sup> then click "Reports" then click "Master Report"

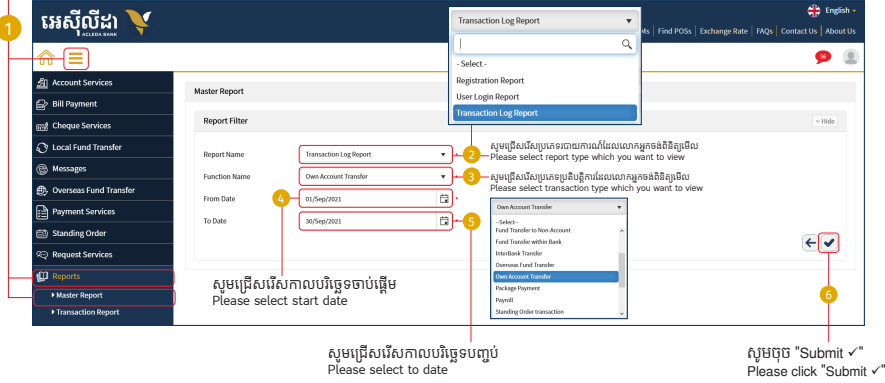

## ្របតិបត្តិការរបស់ េលាកអ្នកទទួលបានេជាគជ័យ | Your transaction report has been successfully!

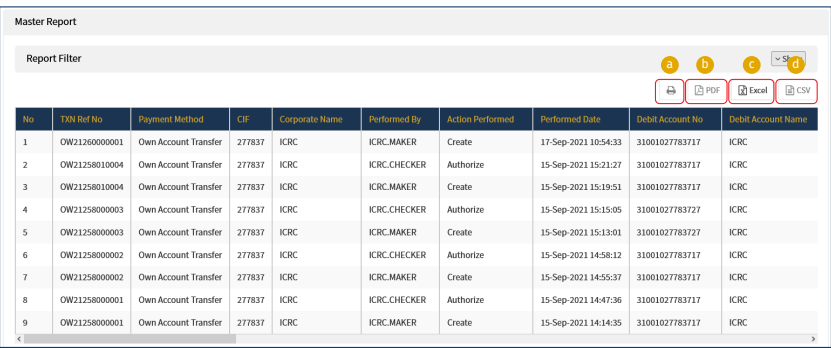

- <mark>a</mark> សម្រាប់បោះពុម្ពប្រើប្រាស់ | For print
- <mark>៦</mark> សម្រាប់រក្សារទុកជា File PDF | For PDF file
- $\bullet$  សម្រាប់រក្សារទុកជា File Excel | For Excel file
- <mark>0</mark> សម្រាប់រក្សារទុកជា File CSV | For CSV file